適用於 Dell™ PowerEdge™ 系統 的 Microsoft® Windows Server® 2003 R2, Standard x64 Edition SP2 和 Enterprise x64 Edition SP2

# 安裝與設定指南

### 註和注意事項

- 註: 「註」表示可以幫助您更有效地使用電腦的重要資訊。
- 注意事項: 「注意事項」表示可能會損壞硬體或導致資料 遺失,並告訴您如何避免發生此類問題。

\_\_\_\_\_\_\_\_\_\_\_\_\_\_\_\_\_\_ 本文件中的資訊如有更改,恕不另行通知。 **© 2007** 年 **Dell Inc.** 版權所有,翻印必究。

本文件中述及的其他商標和產品名稱是指擁有相應商標和名稱的公司實 體或其產品。 Dell 對本公司之外的商標和產品名稱不擁有任何所有權。

2007 年 2 月 Rev. A00

未經 Dell Inc. 的書面許可,不得以任何形式進行複製。

本文中使用的商標: **Dell**、**DELL** 徽標、**Dell OpenManage** 和 **PowerEdge** 是 Dell Inc. 的商標;**Microsoft**、**Windows** 和 **Windows Server** 是 Microsoft Corporation 在美國和 / 或其他國家 / 地區的商標或註冊商標。

目錄

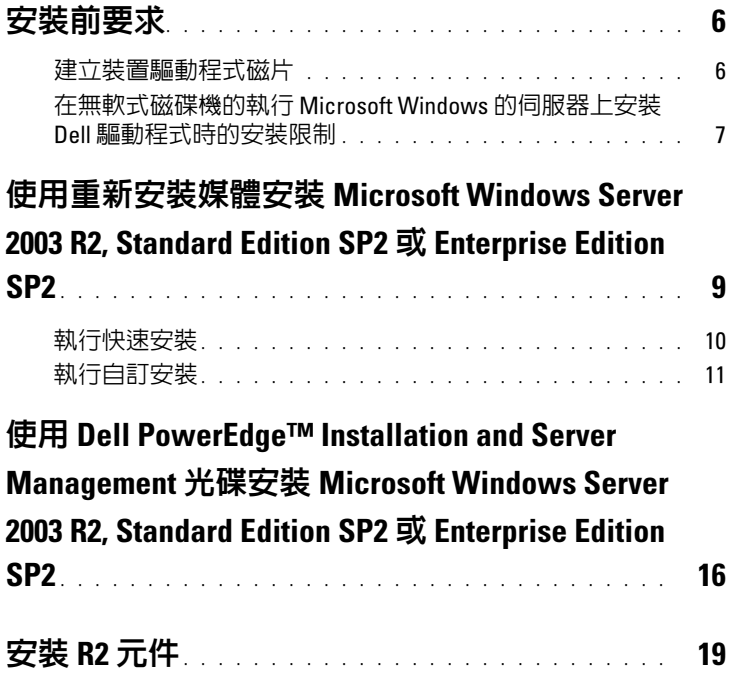

#### 目錄

以下技術資訊說明了如何安裝 Microsoft® Windows Server® 2003 R2 Standard SP2 或 Enterprise SP2 作業系統。

本文件含括以下主題:

- [安裝前要求](#page-5-0)
- 使用重新安裝媒體安裝 [Microsoft Windows Server 2003 R2, Standard](#page-8-0)  Edition SP2 或 [Enterprise Edition SP2](#page-8-0)
- 使用 [Dell PowerEdge™ Installation and Server Management](#page-15-0) 光碟安裝 [Microsoft Windows Server 2003 R2, Standard Edition SP2](#page-15-0) 或 [Enterprise Edition SP2](#page-15-0)
- 安裝 R2 [元件](#page-18-0)

■ 註:如果您購買了未安裝作業系統的 Dell™ 系統,Dell 強烈建議您使用 支援版本的 Dell PowerEdge Installation and Server Management 光碟引導您 完成作業系統的安裝。Dell PowerEdge Service and Diagnostic Utilities 光 碟包含您購買系統時可用的最新驅動程式。請參閱 Dell Drivers and Downloads ( 驅動程式和下載 ) Web 站台 (support.dell.com/support/downloads), 以取得您的 Dell PowerEdge Service and Diagnostic Utilities 光碟中未包含的所有更新的驅動程式。

**么 註:**如果您使用重新安裝媒體來安裝作業系統,則必須安裝 Dell PowerEdge Service and Diagnostic Utilities 光碟上或以下 Dell Drivers and Downloads ( 驅動程式和下載 ) Web 站台上的最新的裝置驅動程式: support.dell.com/support/downloads。如需有關 Microsoft 更新的其他資 訊,請參閱 www.dell.com/ostechsheets 上針對您的作業系統的**重要資** 訊。

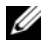

4 註: 包含在套件中的作業系統重新安裝媒體可能不具有最新的作業系統 更新。如果您要使用此媒體重新安裝作業系統,請從 Microsoft Windows 更新 Web 站台 update.microsoft.com 下載最新的更新。

若要確定哪些裝置需要驅動程式,請從 Dell PowerEdge Installation and Server Management 光碟啓動您的系統,然後在 Welcome to Dell OpenManage™ Server Assistant ( 歡迎使用 Dell OpenManage™ 伺服器 助理程式 ) 視窗中選擇 View Hardware ( 檢視硬體 )。安裝在您系統中的 裝置便會在螢幕上列出。

# <span id="page-5-0"></span>安裝前要求

安裝前要求如下所示:

- 請閱讀 SP2 說明文件隨附的 Microsoft 入門文件。
- 從 Dell 支援 Web 站台 support.dell.com 下載最新的 BIOS、韌體和 驅動程式更新。

請參閱 www.dell.com/ostechsheets 上的「Important Information for Windows Server2003 x64 Editions」,以取得有關 SP2 支援的 BIOS、 系統韌體和 RAID 控制器驅動程式的最低版本資訊。

• 建立裝置驅動程式磁片。

#### <span id="page-5-1"></span>建立裝置驅動程式磁片

1 將 Dell PowerEdge Service and Diagnostic Utilities 光碟插入其他執 <sup>行</sup> Windows*®* 作業系統的系統中。

Dell PowerEdge Service and Diagnostic Utilities 光碟會自動啓動。

如果光碟未自動啟動,請:

- a 開啟 Windows 檔案總管。
- b 找到光碟機。
- **c** 在光碟機上單按滑鼠右鍵,然後單按**自動播放**。

螢幕上將會出現 Dell Service and Diagnostic Utilities (Dell 服務和 診斷公用程式 ) 視窗。

- 2 在 Please Select A Server (請選擇伺服器)下拉式選單中,選擇您的 系統的名稱。
- 3 在 Select Drivers/Utilities Set ( 選擇驅動程式 / 公用程式集 ) 方塊中, 選擇 System Utilities (系統公用程式),然後單按 Continue (繼 續 )。

螢幕上將會出現 Utilities and Drivers Page ( 公用程式和驅動程式頁 面 ) 視窗。

- <span id="page-5-2"></span>4 單按適合於您的作業系統的檔案。
- 5 按照螢幕提示下載此檔案。
- 6 將自我解壓縮的 Zip 檔案儲存至本機硬碟機,然後將此檔案擷取至 磁片。
	- 6 | 安裝與設定指南
- 7 關閉 Dell Service and Diagnostic Utilities (Dell 服務和診斷公用程 式 ) 視窗。
- 8 從光碟機中取出 Dell PowerEdge Service and Diagnostic Utilities 光 碟。

#### <span id="page-6-0"></span>在無軟式磁碟機的執行 Microsoft Windows 的伺服器上安裝 Dell 驅動程式時的安裝限制

在無實體軟式磁碟機 (A:\) 的伺服器上安裝作業系統和使用 F6 提示的 Dell 大型儲存裝置驅動程式時,可能會遇到問題。 Windows 安裝程式的 文字模式部分要求, 透過 F6 提示提供的附加大型儲存裝置驅動程式應 位於 A:\ 中 (其中 A 表示軟式磁碟機的磁碟機字母 )。

這是對未使用軟式磁碟機組態的所有伺服器的限制,並且僅在安裝 32 位 元或 64 位元的延伸 Windows 作業系統時才會發生。您無需更換任何硬 體。

若要解決此問題,請在您的伺服器上新增實體或虛擬軟式磁碟機。在以 下章節中說明的下列四個選項可讓您在您的伺服器上安裝 Dell 驅動程 式:

- 使用 Dell PowerEdge Installation and Server Management 光碟
- 使用 Dell Remote Access Controller (Dell 遠端存取控制器 ) (DRAC) 磁碟影像
- 使用 Dell USBKeyPrepF6 公用程式
- 將驅動程式新增至 Windows 安裝

#### 使用 Dell PowerEdge Installation and Server Management 光碟

請使用您的伺服器隨附的 Dell PowerEdge Installation and Server Management 光碟, 以確保所有 Windows 作業系統支援的驅動程式均已 安裝。

#### 使用 DRAC 磁碟影像

使用位於 Dell 支援 Web 站台 support.dell.com 的 DRAC 4 或 DRAC 5 磁 碟影像來安裝 Dell 大型儲存裝置驅動程式。請參閱您的伺服器隨附的 DRAC 說明文件,以設定虛擬軟式磁碟機媒體。

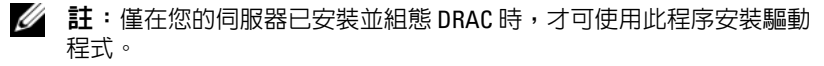

#### 使用 Dell USBKeyPrepF6 公用程式

本章節說明如何準備通用序列匯流排 (USB) 鑰匙以便使用針對 Dell 大型 儲存裝置的 F6 提示。 Dell USBKeyPrepF6 公用程式可協助您準備 USB 鑰 匙,以便當且僅當安裝 Windows Server 2003 作業系統時使用 F6 提示。

- 1 請訪問 Dell 支援 Web 站台 support.dell.com。
- 2 單按 Drivers and Downloads ( 驅動程式與下載 )。
- 3 您可以輸入您的服務標籤,或選擇產品類型和產品型號。輸入此資 訊之後,請單按 Go ( 執行 )。
- 4 從 Choose Operating System Type ( 選擇作業系統類型 ) 下拉式選單 中,選擇 Microsoft Windows Server 2003。
- 5 單按 Find Downloads ( 尋找下載 )。
- 6 展開標題為 System and Configuration Utilities ( 系統和組態公用程 式 ) 的群組。
- 7 單按 Dell USBKeyPrepF6 Utility (Dell USBKeyPrepF6 公用程式 )。
- 8 下載此公用程式並將其解壓縮。
- 9 按照 readme.txt 檔案中的指示進行操作。

 $\bigcirc$  注意事項: 使用此公用程式格式化 USB 鑰匙時,會刪除 USB 鑰匙 中的所有資料。

- 10 請訪問 Dell 支援 Web 站台,您已從站台上下載了 Dell USBKeyPrepF6 公用程式。展開您的控制器類型群組。
- 11 選擇您的系統的控制器類型,然後將 Dell 大型儲存裝置驅動程式下 載到某個位置,以便您之後存取。確定選擇 Hard-Drive Package ( 硬 碟機套裝模組 ) 選項。( 使用 Dell USBKeyPrepF6 公用程式時將需要 此驅動程式 )。

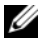

■ 註:成功安裝這些驅動程式之後,為了將 USB 鑰匙置回正常的可 用狀態,您必須使用 Windows 磁碟管理應用程式重新格式化 USB 鑰匙。

#### 將驅動程式新增至 Windows 安裝

使用自動化部署方法將 OEM 的隨插即用驅動程式新增至您的 Windows 安裝。若要獲得使用此方法的更多資訊,請參閱以下 Microsoft 知識庫文 章:

- http://support.microsoft.com/kb/254078/en-us
- http://support.microsoft.com/kb/816299/en-us

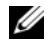

**② 註**: 您可以從 Dell 支援 Web 站台 support.dell.com 下載最新的 Broadcom 驅動程式。

# <span id="page-8-0"></span>使用重新安裝媒體安裝 Microsoft Windows Server 2003 R2, Standard Edition SP2 或 Enterprise Edition SP2

- 1 請將鍵盤、顯示器、滑鼠和所有附加週邊裝置連接至您的系統。
- 2 開啟您的系統和所有連接的週邊裝置。

 $\mathscr{A}$   $\quad$  註:啓動期間會顯示數個 BIOS 視窗,而無需使用者介入。

- <sup>3</sup> <sup>將</sup> Microsoft® Windows Server® 2003 R2, Standard x64 Edition SP2 Disk 1 光碟插入光碟機中。
- 4 按 <Ctrl><Alt><Delete> 重新啟動您的系統。

如果 Windows 作業系統已安裝在您的系統中,則會顯示以下訊息:

Press any key to boot from your CD... ( 按任一按鍵 從光碟啓動 ...)

5 按任一按鍵從光碟啓動。

如果 Windows 作業系統未安裝在您的系統中,螢幕會變黑。接著, 會在藍色螢幕上以文字模式顯示 Windows 安裝程式。

- 6 如果您需要為啓動裝置或其他裝置安裝其他裝置驅動程式,請立即 按 <F6> 鍵並執行以下程序。如果不需要安裝其他裝置驅動程式, 請跳至[步驟](#page-8-1) 7。
	- a 當系統提示時,請按 <s> 鍵以選擇並新增任何其他裝置。
	- b 將裝置驅動程式磁片插入軟式磁碟機,然後按 <Enter> 鍵。 螢幕上將會顯示裝置驅動程式的清單。
	- c 選擇相應的裝置驅動程式,然後按 <Enter> 鍵。 Windows 安裝程式會將相應的驅動程式載入您的系統。
	- d 確認 Windows 已將正確的裝置驅動程式載入您的系統。
	- e 重複步驟 a 到步驟 d,以安裝任何其他裝置驅動程式。否則, 請按 <Enter> 鍵以繼續。 螢幕上顯示的訊息表明 Windows 安裝程式正在啟動 Windows。
- <span id="page-8-1"></span>7 在歡迎使用安裝視窗中,按 <Enter> 鍵以繼續。

8 如果您的系統上未啓用控制台重新導向,則依預設將執行自訂安 裝。

#### **么 註:若要啓用控制台重新導向,請在 BIOS 中啓用控制台重新導向** 選項。

如果控制台重新導向在您的系統上已啟用,請選擇以下選項:

- 快速安裝 自動組態大部分組態設定,很少需要或根本不需要 使用者介入。 若要執行快速安裝,請按 <Enter> 鍵並跳至 [「執行](#page-9-0)快速安 [裝」](#page-9-0)。
- 自訂安裝 可讓您自訂您的系統名稱和網路元件, 句括 TCP/IP 和您的網域名稱。 若要執行自訂安裝,請按 <C> 鍵並跳至 「[執行自](#page-10-0)訂安裝」。

#### <span id="page-9-0"></span>執行快速安裝

- 1 當從 Windows Server 2003 安裝螢幕收到提示時,請輸入管理員密 碼,然後按 <Enter> 鍵。
- 2 當系統提示您確認密碼時,請重新輸入管理員密碼,然後按 <Enter> 鍵。
- 3 如果螢幕顯示 Windows 授權合約視窗,請跳至[步驟](#page-5-2) 4。 如果螢幕未顯示 Windows 授權合約視窗,請跳至[步驟](#page-9-1) 5。
- 4 仔細閱讀資訊,如果您同意所有資訊,請按 <F8> 鍵繼續。螢幕上 將會出現一個視窗,顯示您的系統硬碟機上的現有分割區和未分割 的空間。

如果您不同意這些資訊,請按 <Esc> 鍵。您的系統會重新啟動, 並且 Windows 未安裝在您的系統中。

- <span id="page-9-1"></span>5 選擇可用的分割區以安裝作業系統,然後按 <Enter> 鍵。
- 6 為您的 Windows 分割區選擇相應的檔案系統,然後按<Enter> 鍵。
	- **么 註:**若要獲得最佳安全性,Dell 建議您使用 NTFS 格式化分割區。

U 註:完成此程序可能需要花費幾分鐘。

7 取出可能放在軟式磁碟機中的任何磁片。 當系統提示時,不要按任何鍵以從光碟啟動。 系統重新啓動之後,螢幕會顯示**偵測到的 EMS 連接**。 8 單按確定或按 <Enter> 鍵以繼續。

螢幕可能會顯示錯誤訊息快顯式視窗,表明缺少安裝參數或安裝參 數無效。

**么 註:**如果您未使用 Dell 提供的光碟,則必須在此階段輸入 Windows Product Key 。

9 單按 OK ( 確定 )。

Windows 安裝程式會完成安裝程序並重新啟動您的系統。

註:完成此程序可能需要花費幾分鐘。

Windows 安裝程式會自動使您登入您的系統。系統提示您插入 Microsoft® Windows Server 2003 R2, Standard x64 Edition SP2 Disk <sup>2</sup> 光碟或 Microsoft® Windows Server 2003 R2, Enterprise x64 Edition SP2 Disk 2 光碟插入至光碟機。

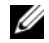

■ 註:若要安裝可選的 R2 元件,請單按確定,然後參[閱安裝](#page-18-0) R2 元 [件以](#page-18-0)完成安裝。

- 10 單按取消可繼續作業系統的安裝,而不會安裝可選的 R2 元件。 螢幕上將會出現 Windows 安裝程式對話方塊,指示稍後如何安裝 可選的 R2 元件。
- 11 單按確定。

螢幕上將會出現管理您的伺服器視窗。

Microsoft Windows Server 2003 SP2 x64 Standard 或 Enterprise 作業系統 現在已安裝在您的系統上。

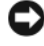

**■ 注意事項**: Dell 建議您從 Microsoft 支援 Web 站台 support.microsoft.com 下載並安裝所有修正程式或 hotfix。

**么 註: Windows 安裝程式會隨機選擇您的電腦名稱以避免在您的網路上發** 生相同名稱的衝突,並且會組態您的系統以加入 WORKGROUP 工作群 組。作業系統安裝在您的系統上之後,便可以將您的系統加入到您的網 域。

#### <span id="page-10-0"></span>執行自訂安裝

1 當螢幕顯示 Windows 授權合約時,請仔細閱讀這些資訊。 如果您同意所有資訊,請按 <F8> 鍵以繼續。螢幕上將會出現一個 視窗,顯示您的系統硬碟機上的現有分割區和未分割的空間。

如果您不同意這些資訊,請按 <Esc> 鍵。您的系統會重新啓動, 並且 Windows 未安裝在您的系統中。

**么 註:**如果您的硬碟機使用 Windows 分割區組熊,則您可能會收到 修復此分割區的選項。按 <Esc> 鍵繼續新作業系統的安裝。

2 選擇可用的分割區以安裝作業系統,然後按 <Enter> 鍵。

■ 註:Dell 建議您建立一個 12 GB 或更大的分割區。

3 為 Windows 分割區選擇相應的檔案系統,然後按 <Enter> 鍵。

■ 註:若要獲得最佳安全性,Dell 建議您使用 NTFS 格式化分割區。 Windows 安裝程式會使用所選的檔案系統格式化分割區, 並將作業 系統檔案複製到您的系統中。

■ 註:完成此程序可能需要花費幾分鐘。

4 從軟式磁碟機中取出所有磁片,然後按 <Enter> 鍵以重新啓動您 的系統。

如果您不進行任何操作,Windows 安裝程式會在 15 秒後自動重新 啟動系統。

當系統提示時,**不要**按任何鍵以從光碟啓動。

如果控制台重新導向已啓用,則螢幕上將會出現偵測到的 EMS 連 接視窗。單按確定以繼續。

螢幕上將會出現 Windows 安裝程式視窗,並會顯示安裝進度。

接著,螢幕上將會出現安裝裝置視窗,並且螢幕會閃爍幾次。此行 為是正常的。

最後,螢幕上將會出現地區及語言選項視窗。

5 檢查顯示的預設設定。

如果預設設定是正確的,請執行以下步驟:

a 單按下一步。

螢幕上將會出現個人化您的軟體視窗。

b 請跳至[步驟](#page-12-0) 6。

如果預設設定不正確,請執行以下步驟:

a 單按自訂。

螢幕上將會出現地區及語言選項視窗。

b 在地區選項標籤中,修改地區和位置設定 ( 如果需要 ),然後按 確定。

螢幕上將會出現地區及語言選項視窗。

12 | 安裝與設定指南

c 單按詳細資訊。

螢幕上將會出現文字服務和輸入語言視窗。

d 在設定標籤中,修改預設輸入語言和安裝的服務 ( 如果需要 ), 單按確定,然後單按下一步以繼續。

螢幕上將會出現個人化您的軟體視窗。

<span id="page-12-0"></span>6 鍵入您的全名和您公司或組織的名稱,然後單按下一步。

**② 註:**如果您未使用 Dell 提供的光碟,則必須在此階段輸入 Windows Product Key。

螢幕上將會出現授權模式選單。

- 7 選擇以下選項之一:
	- 每個伺服器

如果您選擇每個伺服器,則必須輸入下拉式選單中的用戶端存 取授權中包含的同時連接的數目。

• 每個裝置或每個使用者

如果您選擇每個裝置或每個使用者,則授權管理員會在登入時 驗證每個單獨的系統均具有有效的授權。

單按下一步。

螢幕上將會出現電腦名稱和管理密碼視窗。

- 8 鍵入您的電腦名稱和管理員密碼,然後單按下一步。 螢幕上將會出現日期和時間設定視窗。
- 9 請設定系統的日期、時間和時區,然後單按下一步。 Windows 安裝程式便會開始安裝網路元件。

4 註:完成此程序可能需要花費幾分鐘。 螢幕上將會出現網路設定視窗。

- 10 選取以下設定之一:
	- **丝 註:Dell 建議您選擇典型設定。**
	- 典型設定 ( 預設 ) 使用預設設定組態您的系統。
	- 自訂設定 (僅適於有經驗的管理員) 可讓您在網路元件視窗中 為系統中的每個網路配接器組態以下設定:
- Client for Microsoft Networks
- Network Load Balancing
- File and Printer Sharing for Microsoft Networks
- Internet Protocol (TCP/IP)

如果您選取了**自訂設定**並需要安裝其他網路元件,則請執行**網** 路元件視窗中的以下步驟:

- **a** 單按安裝。螢幕上將會出現**選擇網路元件類型**視窗。
- b 選擇網路元件的類型。
- c 單按新增。
- d 選擇網路元件或網路服務,單按確定。螢幕上將會出現網 路元件視窗。
- 11 單按下一步。

螢幕上將會出現工作群組或電腦網域視窗。

- 12 選擇以下選項之一:
	- 否,此電腦不在網路中,或在不含網域的網路中。使此電腦成 為以下工作群組的成員:

要求您指定您的系統的工作群組名稱。選擇此選項可使 LAN 中 的任一系統使用同一工作群組名稱連接到您的系統。

輸入工作群組名稱,然後單按下一步。

• 是,使此電腦成為以下網域的成員: **輸入相應的網域名稱,然後單按下一步。** 螢幕上將會出現將電腦加入到 <your\_domain\_name> 網域視窗。 輸入網域管理員的使用者名稱與密碼,然後單按確定。

■ 註:您必須具有管理員權限才能加入該網域。

Windows 安裝程式會繼續安裝程序,然後重新啓動您的系統。

■ 【 :完成此程序可能需要花費幾分鐘。

螢幕上將會出現歡迎使用 Windows 視窗。

13 按  $\langle \text{Ctrl}\rangle$  < Alt > < Delete >  $\circ$ 螢幕上將會出現登入 Windows 對話方塊。

14 鍵入您的管理員密碼,然後單按確定。

系統會提示您將 Microsoft Windows Server 2003 SP2 Disk 2 光碟 插入光碟機。

14 | 安裝與設定指南

15 單按確定以安裝可選的 R2 元件。請參閱 「安裝 R2 元件」 以完成安裝。

或

單按取消可繼續作業系統的安裝,而不會安裝可選的 R2 元件。

螢幕上將會出現 Windows 安裝程式對話方塊,指示稍後如何安裝 可選的 R2 元件。

16 單按確定。

螢幕上將會出現 Windows 伺服器安裝後的安全性更新視窗。

 $\mathscr{U}$  计:此時,Windows 防火牆處於作用中。 Dell 建議您使用最新的關 鍵安全性更新來更新您的系統,並在單按**完成**之前組態**自動更新**。

17 單按完成。

螢幕上將會出現以下警告訊息:

When you close this page, inbound connections to this server will be allowed. Before continuing, ensure that you have downloaded and installed all available security updates. (關閉此頁面後,將 允許至此伺服器的入站連接。在繼續進行之前,請確定您已下載 並安裝所有可用的安全性更新。)

18 單按是,以關閉視窗。

螢幕上將會出現管理您的伺服器視窗。

Microsoft Windows Server 2003 SP2 x64 Standard 或 Enterprise 作業系統 現在已安裝在您的系統上。

如需完成安裝程序的其他資訊,請參閱您的軟體隨附的說明文件或參閱 Microsoft 支援 Web 站台 support.microsoft.com。

■ 注意事項: Dell 建議您從 Microsoft 支援 Web 站台 support.microsoft.com 下載並安裝所有修正程式、hotfix 和 Service Pack。

# <span id="page-15-0"></span>使用 Dell PowerEdge™ Installation and Server Management 光碟安裝 Microsoft Windows Server 2003 R2, Standard Edition SP2 或 Enterprise Edition SP2

- 1 請將鍵盤、滑鼠和顯示器連接至您的系統。
- 2 開啓您的系統。
- 3 將 Dell PowerEdge Installation and Server Management 光碟插入光 碟機中。
- 4 按 <Ctrl><Alt><Delete> 重新啓動您的系統。
- 5 如果您不是首次使用 Dell PowerEdge Installation and Server Management 光碟, 螢幕上將會出現歡迎使用 Dell OpenManage™ 伺服器助理程式視窗。請跳至[步驟](#page-15-1) 6。

如果您在系統上首次使用 Dell PowerEdge Installation and Server Management 光碟,請執行下列步驟:

- a 系統出現提示時,請為您的系統單按相應的語言。 螢幕上將出現 Dell 軟體授權合約視窗。請仔細閱讀此資訊。
- b 如果您同意所有資訊,請單按接受以繼續。 如果您**不**同意所有資訊,請單按**拒絕**。您的系統將重新啓動, 而且您無法完成作業系統安裝。
- <span id="page-15-1"></span>6 單按單按此處以進行伺服器安裝以安裝作業系統。 螢幕將顯示設定日期和時間視窗。
- 7 請選擇相應的日期、時間和時區,然後單按繼續。
- 8 在螢幕上出現的選擇要安裝的作業系統視窗中選擇 Microsoft Windows Server 2003 x64 Edition。
- 9 單按確定,然後單按繼續。 如果 RAID 控制器未安裝在您的系統中,螢幕上將會出現組態實體 磁碟視窗。請跳至[步驟](#page-16-0) 10。

如果 RAID 控制器已安裝在您的作業系統中,螢幕上將會出現組態 或跳過 RAID 視窗。請執行下列步驟:

- a 選擇以下選項之一,然後單按繼續:
	- 組態 RAID
	- 跳過 RAID 組態
- b 如果您已選擇跳過 RAID 組態,請跳至[步驟](#page-16-0) 10。
- c 如果您已選擇**組熊 RAID**,請使用這些選項之一組能 RAID:
	- 單按頁面左上方的**跳至進階精**靈,並按提示進行操作。
	- 選取一個 RAID 層級,然後單按**繼續**。 螢幕上將會出現 RAID 組態摘要。
- d 單按繼續。螢幕上將會出現以下訊息: 此控制器上的所有現有虛擬磁碟均會刪除,而且所有資料均 會遺失。
- e 單按確定以繼續。
- <span id="page-16-0"></span>10 若要設定新的啟動分割區,請為您的分割區選擇相應的檔案系統和 大小,然後單按繼續。
	- **么 註:若要獲得最佳系統安全,Dell 建議您選擇 NTFS 檔案系統。**
	- U **註:**如果硬碟機上存在現有分割區,則螢幕上將會出現**確認刪除** 分割區視窗。單按繼續。伺服器助理程式會刪除硬碟機上的所有現 有分割區。

螢幕上將會出現網路配接器組態視窗。

- 11 選擇下列選項之一,然後單按繼續:
	- 從 DHCP 伺服器獲得 IP 位址
	- 指定一個 IP 位址

螢幕顯示輸入組態資訊: Microsoft Windows Server 2003 x64 Edition 視窗。

- 12 請在相應的欄位中鍵入系統資訊,然後單按**繼續**。
	- Ø 註:如果您未使用 Dell 提供的媒體,請在此階段輸入 Windows product key。

螢幕將出現作業系統安裝摘要視窗。

13 如果組態設定是正確的,請單按繼續。 螢幕將顯示 Microsoft Windows **安裝精**靈視窗,而且檔案複製程序 啟動。

如果組態設定不正確,請執行下列步驟:

- **a** 單按上一**步,**直到出現相應的螢幕為止。
- b 輸入正確的資訊。
- c 單按繼續,直到 Microsoft Windows 安裝精靈視窗出現為止。
- 14 系統提示時,請將 Microsoft Windows Server 2003 R2, Standard x64 Edition SP2 Disk 1 或 Microsoft Windows Server 2003 R2, Enterprise x64 Edition SP2 Disk 1 光碟插入光碟機。

Dell OpenManage 伺服器助理程式會自動偵測該光碟並開始複製作 業系統檔案。

4 註:完成此程序可能需要花費幾分鐘。

15 當系統提示時,請從光碟機中取出光碟,然後單按完成。

系統將自動重新啟動,Windows 安裝程式會以文字模式出現,而且 安裝會繼續。

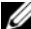

4 註:如果系統設定程式中啓用了控制台重新導向,系統將提示您 在 Windows 安裝程式的文字模式中輸入管理員密碼。輸入管理員 密碼,然後按 <Enter> 以繼續。螢幕上將會出現緊急管理系統視 窗。單按**確定**以繼續。

Windows 安裝程式會自動重新啓動您的系統,然後螢幕會出現 Windows 安裝程式視窗。

Windows 安裝程式會完成安裝並重新啟動您的系統。

16 在登入視窗中,鍵入您的管理員密碼,然後單按確定。

系統會提示您將 Windows Server 2003 R2 Disk 2 光碟插入光碟機。

■ 註:如果您要安裝可選的 R2 元件,請單按確定,然後參閱 [「安裝](#page-18-0) R2 [元件」](#page-18-0)一節以完成安裝。

- 17 單按取消可繼續作業系統的安裝,而不會安裝可選的 R2 元件。 螢幕上將會出現 Windows 安裝程式對話方塊,指示稍後如何使用 第二張光碟繼續安裝。
- 18 單按確定。

螢幕上將會出現 Windows 伺服器安裝後的安全性更新視窗。

ZZ 註:此時,Windows 防火牆處於作用中。 Dell 建議您使用最新的關 鍵安全性更新來更新您的系統,並在單按**完成**之前組態**自動更新**。

19 單按完成。

螢幕上將會出現以下警告訊息:

When you close this page, inbound connections to this server will be allowed. Before continuing, ensure that you have downloaded and installed all available security updates. (關閉此頁面後,將 允許至此伺服器的入站連接。在繼續進行之前,請確定您已下載 並安裝所有可用的安全性更新。)

20 單按是,以關閉視窗。

螢幕上將會出現管理您的伺服器視窗。

作業系統現在已安裝在您的系統中。

如果您需要其他資訊以完成剩餘的安裝,請參閱您的軟體隨附的說明文 件或訪問 Microsoft 支援 Web 站台 support.microsoft.com。

■ 注意事項: Dell 建議您從 Microsoft 支援 Web 站台 support.microsoft.com 下載並安裝所有修正程式、hotfix 和 Service Pack。

## <span id="page-18-0"></span>安裝 R2 元件

執行以下步驟以安裝可選的 R2 元件:

- <sup>1</sup> <sup>將</sup> Microsoft® Windows Server 2003 R2, Standard x64 Edition SP2 Disk 2 光碟或 Microsoft® Windows Server 2003 R2, Enterprise x64 Edition SP2 Disk 2 光碟插入光碟機中,然後單按確定。 螢幕上將會出現歡迎使用 Windows Server 2003 R2 安裝精靈視窗。
- 2 單按下一步。

螢幕上將會出現最終使用者授權合約視窗。

3 如果您同意這些資訊,請接受這些授權規定並單按下一步。 螢幕上將會出現安裝摘要視窗。 如果您不同意這些資訊,請單按取消。這樣您便無法繼續安裝可選 的 R2 元件。

4 單按下一步。

螢幕上將會顯示完成 Windows Server 2003 R2 安裝視窗。

5 單按完成。

6  現在,系統控制台中的**新增移除程式**清單將加入其他 R2 元件。 從新增移除程式清單中手動選擇 R2 元件以安裝 R2 元件。

以下是 Microsoft Windows Server 2003 SP2 Disk 2 光碟上提供的可選 R2 元件清單:

■ 註:若要獲得有關 R2 元件的更多資訊,請訪問

www.microsoft.com/WindowsServer2003/R2/default.mspx。

- Active Directory 應用程式模式
- Active Directory Federation Services
- UNIX 身份識別管理
- 分散式檔案系統
- 檔案伺服器管理
- 檔案伺服器資源管理員
- 硬體管理
- 列印管理元件
- SAN 的儲存管理員
- Microsoft.NET Framework 2.0
- 通用記錄檔案系統
- Microsoft Services for NFS
- 以 UNIX 為基礎的應用程式子系統
- Windows SharePoint Services
- $\mathscr{L}$  註:如果您正在最近發行的 Dell 系統上安裝硬體管理元件,則會出現一 則包含有關協力廠商 IPMI 驅動程式資訊的訊息。若要獲得有關此訊息的 更多資訊,請參閱標題為 「Important Information for Windows Server 2003 x64 Editions」的文件。

請執行以下步驟以在您的系統中安裝特定的 R2 元件:

- 1 以管理員身份登入。
- 2 單按開始→設定→控制台,然後連按兩下新增或移除程式。
- 3 單按新增 / 移除 Windows 元件。 螢幕上將出現 Windows 元件精靈視窗。
- 4 選擇您要安裝的 R2 元件,並按照螢幕提示完成安裝。